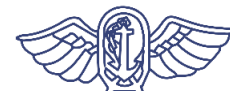

후생노동성·검역소

### **일본으로 입국하시는 여러분께** (**필요한 앱의 설치 안내**)

### **일본 입국 후** 14**일간은 자택 및 호텔 등에서 대기 등의 확실한 준수를 위해 소지하신 스마트폰에 아래의 앱을 설치한 후 이용해야 합니다**.

※ 입국하실 때는 입국 후 14일간 자택 등에서 대기 및 위치 정보 확인 앱 등의 이용 등에 대한 서약서를 제출해야 합니다. 서약을 위반한 경우 성명 등이 공표될 수 있습니다. 외국인의 경우에는 출입국관리법에 근거하여 체류자격 취소 절차 및 강제 퇴거 절차의 대상이 될 수 있습니다.

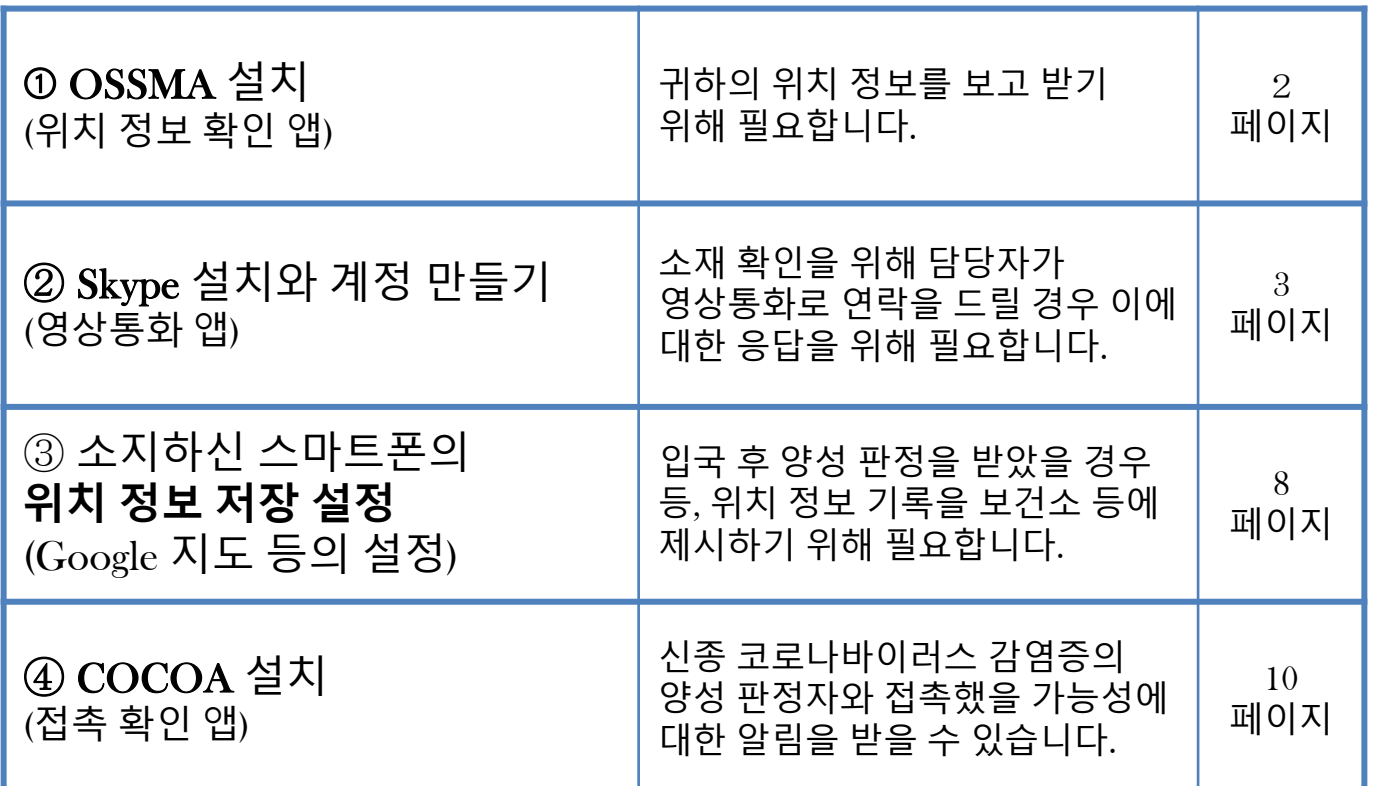

※ 필요한 앱을 사전에 설치 및 설정하지 않으신 경우에는 공항에서 대기하는 시간이 다른 분들보다 길어질 수 있습니다.

**입국 시 공항 검역에서 스마트폰을 확인합니다**. **스마트폰을 소지하지 않으신 경우 또는 앱을 설치할 수 없는 스마트폰을 소지하신 경우에는 일본에 입국하실 때 공항에서 본인 부담으로 스마트폰을 대여해야 합니다**.

1

## **➀ OSSMA 설치**

입국 후 숙박 장소 또는 자택에서 14일간의 대기 기간 중에 입국자건강확인센터에서 귀하의 소재 확인을 실시합니다. 이 앱은 귀하가 입국자건강확인센터의 조회에 응하여 현재 위치 정보를 보고하기 위해 설치하는 것입니다.

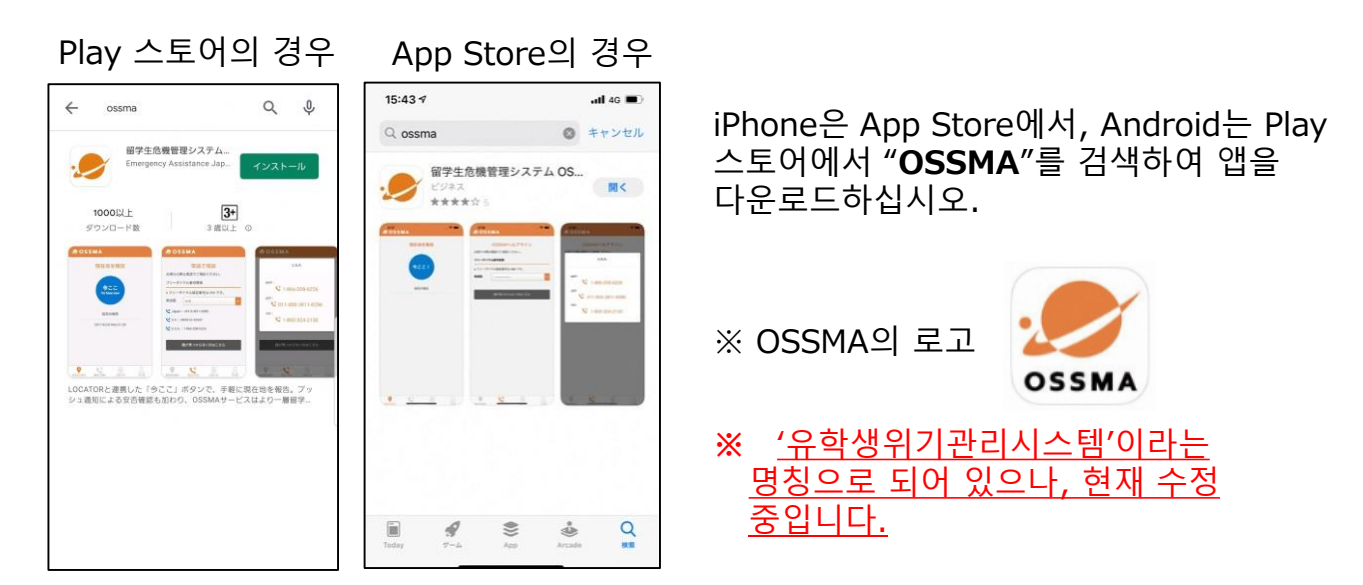

<OSSMA 이용 시 주의 사항> 이 앱은 **입국 후,** 입국자건강확인센터에서 이용 안내에 대한 메일을 발송한 후에 이용할 수 있습니다. **이용 안내를 발송하기 전까지 로그인 및 이용은 불가능**하므로, 다운로드까지만 완료해 주시기 바랍니다. 이용 안내 메일은 followup@emergency.co.jp에서 발송합니다.

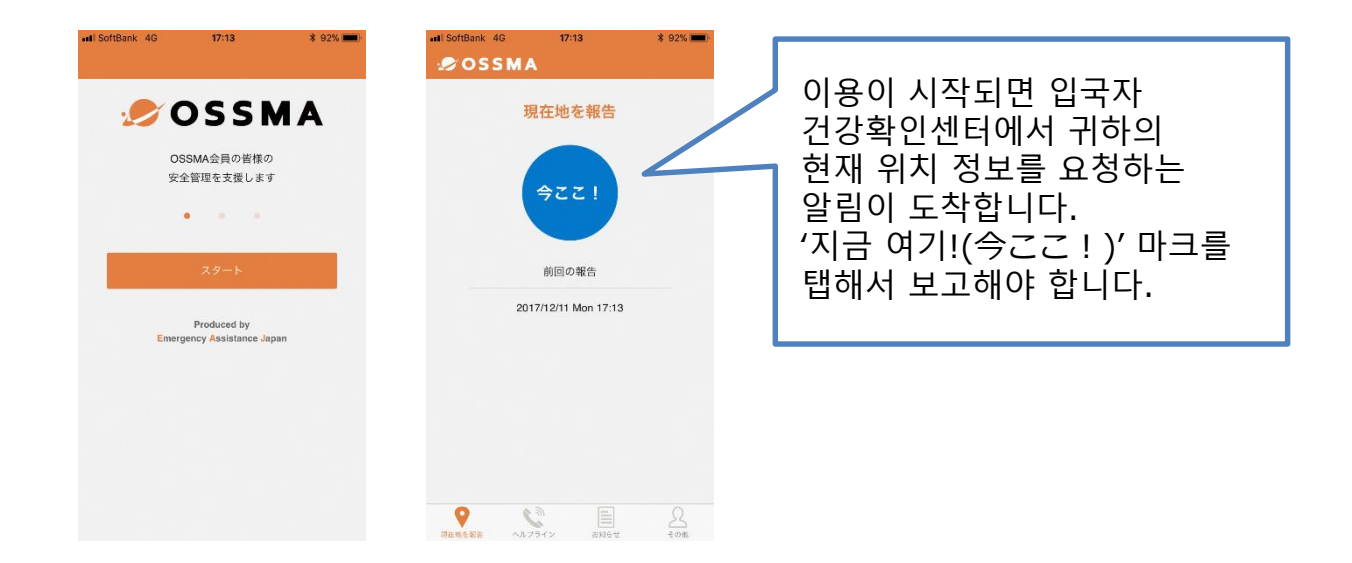

## **② Skype 설치와 계정 만들기**

입국 후 14일간은 귀하의 소재 확인을 위해 입국자건강확인센터의 담당자가 영상통화로 연락을 하는 경우가 있습니다.

#### **Skype 설치 및 설정 방법**

현재 Skype를 이용하지 않으신 분은 **Skype 설치 및 계정 설정을 완료해 주십시오.** (→순서는 다음 페이지를 참조하십시오)

**메일 주소는 입국 후의 건강 후속조치에 이용하는 메일 주소와 동일한 주소를 사용하십시오.**

입국 시 공항 검역에서 귀하가 Skype에 설정한 **메일 주소를 확인**합니다. 아울러 현장에서 직원이 귀하의 계정으로 연락하여 수신 가능 여부를 확인합니다.

※ 이미 Skype를 이용하고 계시는 분께서는 'Skype 프로필'에서 등록하신 '메일 주소' 가 입국 후 건강 후속조치에 이용하는 메일 주소와 동일한 주소인지를 확인하십시오. 'Skype의 프로필'에 등록하신 '메일 주소'가 입국 후 건강 후속조치에 이용하는 메일 주소와 다를 경우에는 '전자 메일'을 '편집'하여 '프로필' > '이메일 추가'에서 건강 후속조치에 이용하는 메일 주소를 추가하시기 바랍니다.

<Skype 이용 시 주의 사항>

- ① 소재 확인에 관한 연락은 '입국자건강확인센터'에서 실시합니다. (발신자 알림에는 당 센터의 명칭이 표시됩니다) 연락이 오면 카메라를 켜고 받아 주십시오.
- ② '입국자건강확인센터'는 발신 전용 계정입니다. 여러분께서 연락을 주셔도 응답할 수 없습니다. '입국자건강확인센터'의 연락에 응답하지 못했을 경우에는 시간을 두고 재차 연락을 드리오니 그때까지 기다려 주십시오.
- ③ '입국자건강확인센터'는 채팅 대응이 불가능합니다. 채팅을 보내셔도 답변할 수 없습니다.
- ④ 신고하신 메일 주소로 계정을 찾을 수 없는 경우에는 메일 또는 전화로 연락을 드립니다.

# **② Skype 설치와 계정 만들기**

### **Skype 설정 방법**

#### **1. 앱을 다운로드하여 설치하기**

아래 주소(URL) 및 QR 코드 또는 'Skype'로 검색 ※ 비슷한 앱이 다수 검색되므로 아래 앱의 명칭을 참고하십시오. (Skype for Business가 아니라 'Skype'를 설치해 주십시오.)

- iPhone을 이용하시는 분 앱 명칭: Skype for iPhone <https://apps.apple.com/app/apple-store/id304878510>
- Android를 이용하시는 분 앱 명칭: Skype - 무료 IM 및 영상 통화 <https://play.google.com/store/apps/details?id=com.skype.raider>

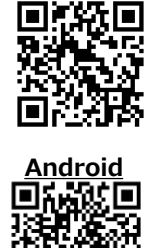

**iPhone**

#### **2. Skype 계정 만들기 (이미 계정이 있는 분은 P.7의 4.로 이동하십시오)**

**1) 앱 실행하기**

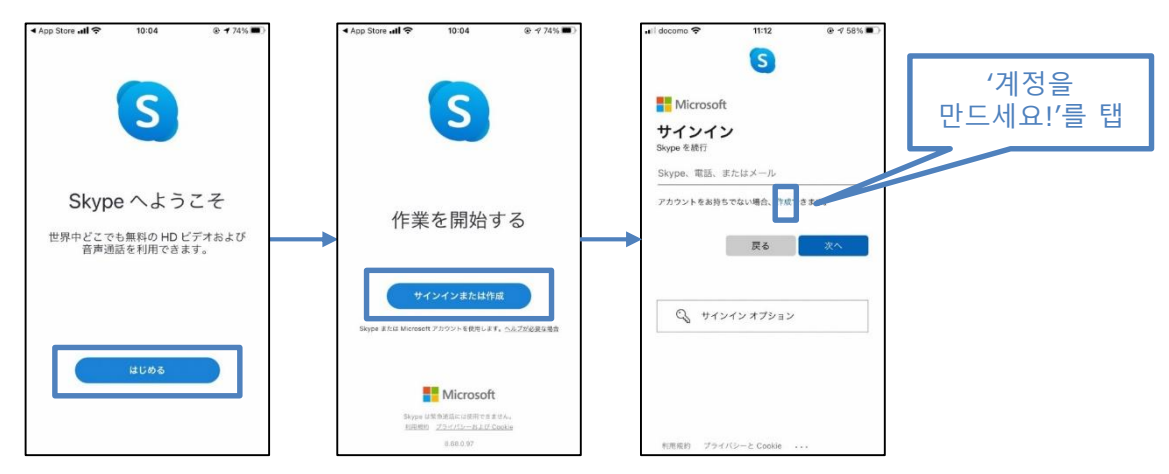

**2) 메일 주소 입력하기** ※ 전화번호로 등록하지 말고 **메일 주소로** 등록하십시오.

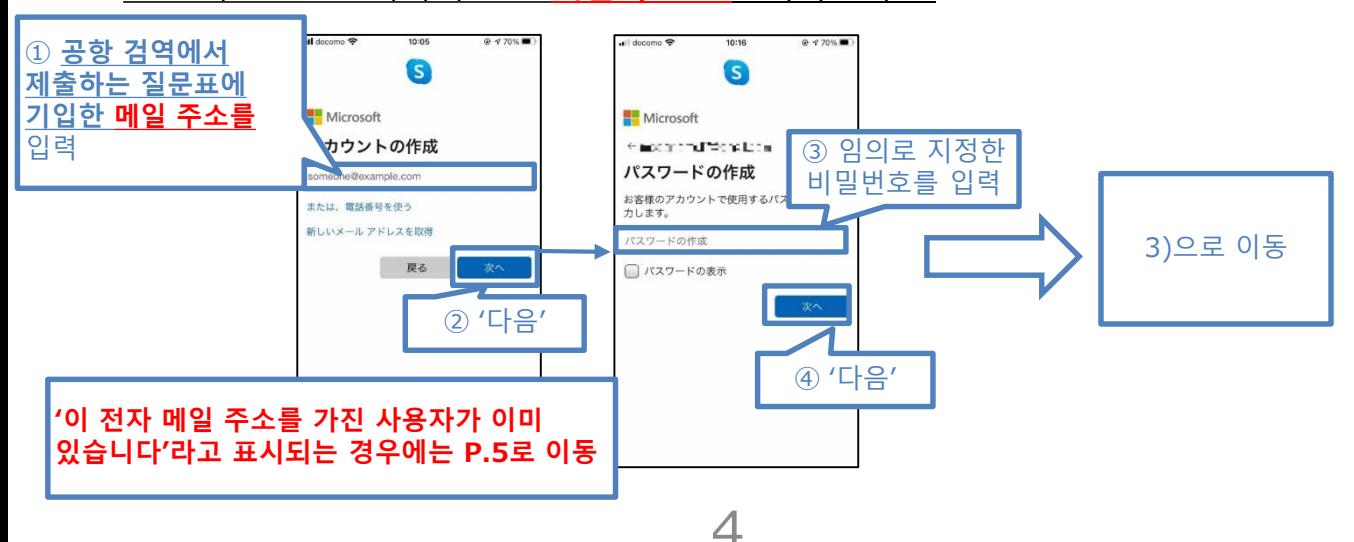

**2)-1 ['이 전자 메일 주소를 가진 사용자가 이미 있습니다'라고 표시되는 경우(아래 이미지)]**

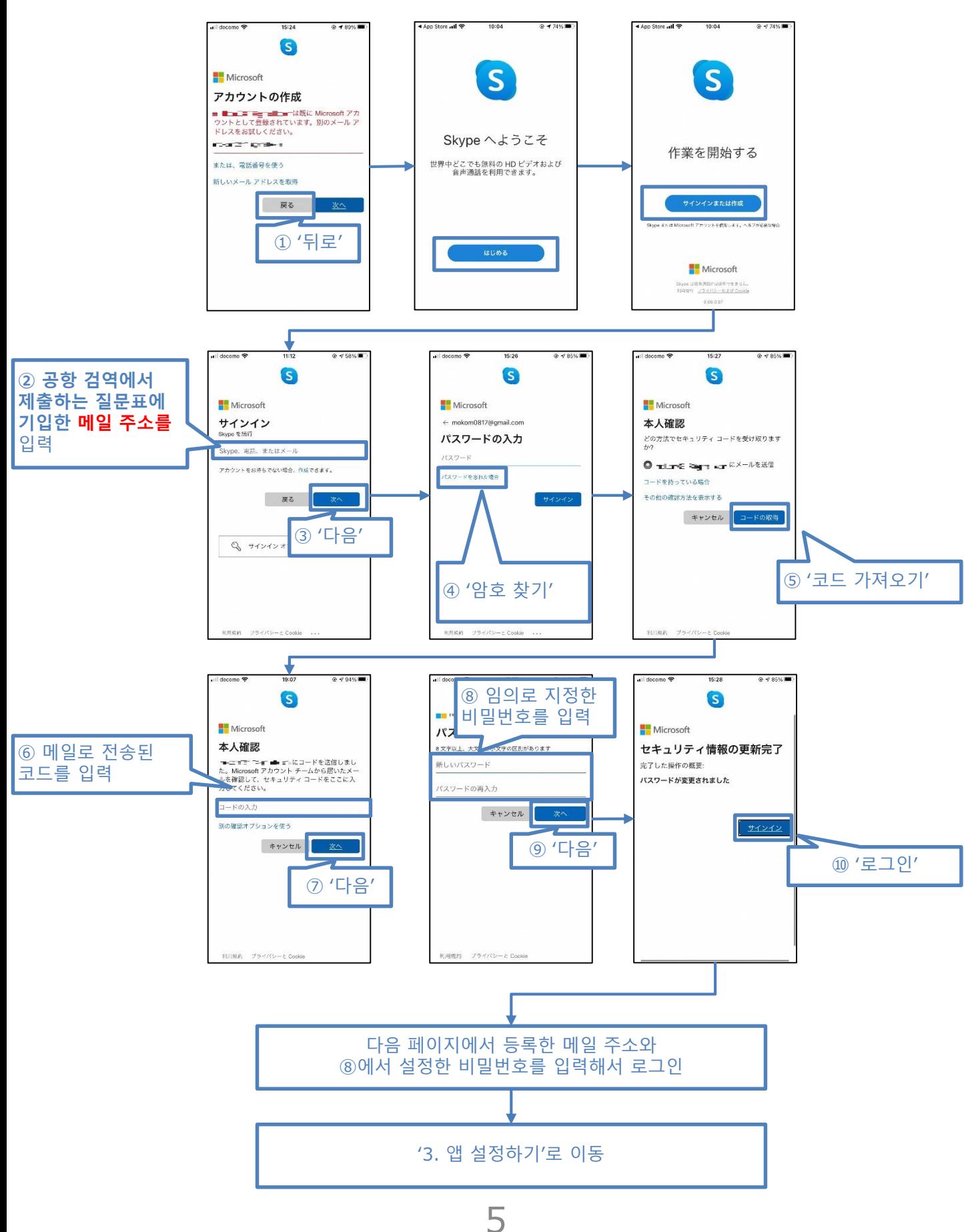

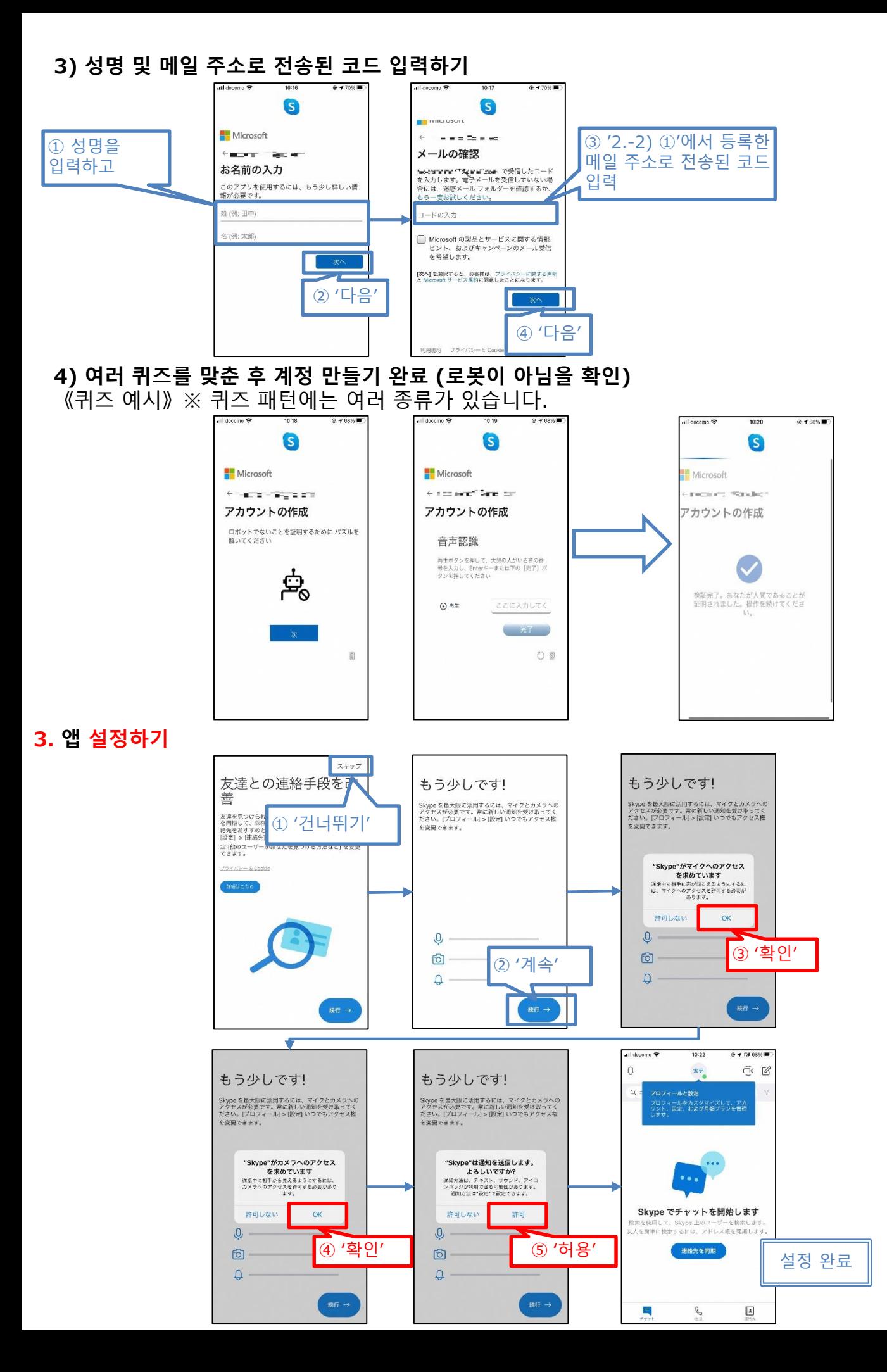

6

# **② Skype 설치와 계정 만들기**

#### **4. 설정한 계정을 사용할 경우**

- **1) '설정' 메뉴 열기**
	- **■ iPhone**
	- 설정→상단의 검색창에 'Skype'를 입력해 검색 결과의 Skype를 탭
- **■ Android**
- 설정→상단의 검색창에 'Skype'를 입력해 검색 결과의 Skype를 탭 - '권한'을 탭

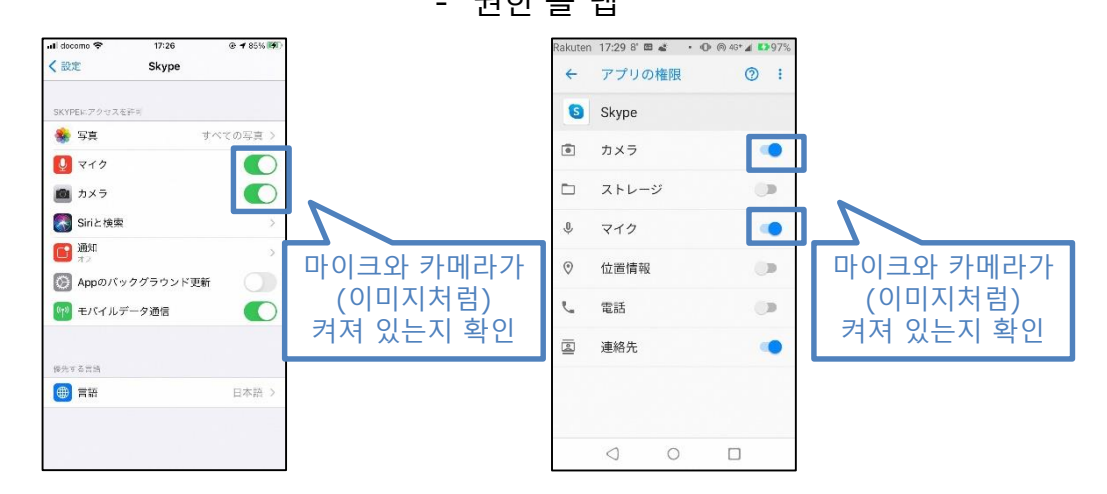

- **2) Skype 앱 실행 및 로그인하기**
- **3) 프로필 열기**

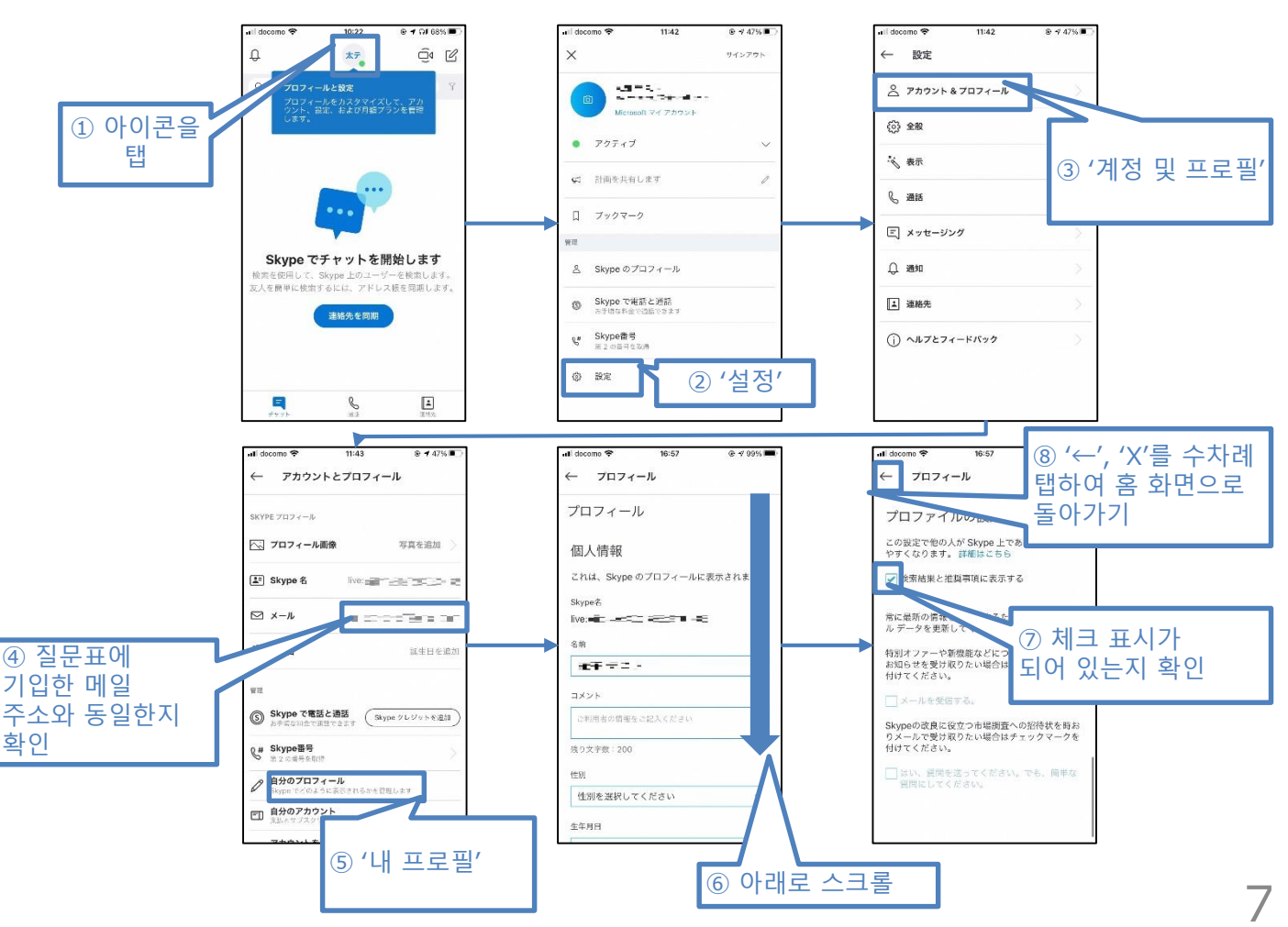

## **③ 소지하신 스마트폰의 위치 정보 저장 설정**

입국 후 14일 이내에 귀하가 양성 판정을 받았을 경우 등, 저장된 위치 정보를 보건소 등에 제시하기 위해 필요한 설정입니다.

**1. Android를 이용하시는 분**은 아래의 순서에 따라 설정하시기 바랍니다.

**STEP1 STEP2 STEP3** Android 스마트폰 또는 '프로필 사진' 또는 '이니셜 계정 '내 타임라인'을 탭합니다. 태블릿으로 'Google 지도 앱'을 아이콘'을 탭합니다. 실행합니다.  $9 * 15:33$ O **PXQO** 同立自 9 \* 1 位 39% 15:35  $\mathbf{e}$ ● 例: コンビニ ATM  $\times$ Google  $\boldsymbol{\mathbb Q}$  $V/I$  $-$ ▲ 自宅 一 甲 レストラン Google アカウントを管理 (岡 コンビニ Œ  $\Diamond$ 別のアカウントを追加  $\mathbb{S}^+$ **F#HR** このデバイスのアカウントを管理  $\mathcal{L}_{n}$ シークレット モードをオンにする 悬 中央区  $\sim$ プロフィール ۰ タイムライン  $\overline{\mathcal{N}}$ Д 東京夕 現在地の共有  $\leq$  $\ddot{\bullet}$ 港区 Goog 12 オフライン マップ  $\alpha$  ,  $\bullet$  .  $\bullet$ マップ内のデータ 千代田区 の最新情報 63 設定  $\bullet$ 响 묘  $\bigoplus$  $\mathop{\underline{\bigcirc}}_{\scriptscriptstyle \rm max}$  $\triangleleft$ △  $\Box$  $\Delta$ △  $\Box$  $\triangle$  $\Box$  $\triangleleft$ **STEP4 STEP5 STEP6** 더보기 아이콘을 탭해서 '설정 및 '위치 켜짐', '위치 기록 켜짐'으로 '위치 기록 켜짐'을 탭하고 개인정보 보호'를 탭합니다. 되어 있는지 확인합니다. 꺼져 '계정에 연결된 기기'에 체크가 되어 있는지 확인합니다. 있는 경우에는 켜짐으로 변경합니다.  $9 * 0 0$  % 同立自  $\theta$  $\mathbf{Q}$   $\hat{\mathbf{X}}$   $\oplus$   $\overline{\mathbf{O}}$   $\stackrel{10}{\sim}$   $\mathbf{d}$  44%  $\equiv$  15:21 屙 Google アカウント  $\leftarrow$  $\left($  G  $\times$ 今日,  $\leftarrow$ 個人的なコンテンツ アクティビティ管理 更新 日付 スポット アカウントに保存されるデータにより、Google サービス全体でさらに<br>カスタマイズされた機能をご利用になれます。Google アカウントに保<br>存されるデータはご自身で設定できます。 タイムラインのメール **タイムラインのメール**<br>受信トレイでタイムラインのハイライトを受け取<br>ります  $\sqrt{2}$ 場所を追加 Ç 浴高 Googleフォト メモを追加  $\sqrt{B}$ シング・・・。<br>タイムラインに Google フォトを表示します 1日分をすべて削除 アプリの履歴 ホーム画面に追加 虎ノ門ヒルズ図 **ウェブとアプリのアクティビティが ON**<br>タイムラインや検索候補といった機能が正しく動作するよう<br>にします ヘルプ ロケーション履歴 訪れた場 フィードバックを送信 特定の Google サービスを使用していないときでも、デバイス<br>を持って訪れた場所が保存されます。これにより、カスタマイ<br>ズされた地図や、訪れた場所に応じたおすすめなどを利用でき<br>るようになります。 詳細 位置情報の設定 設定とプライバシー 位置情報がオン は単 情報が カン<br>経路、タイムライン、検索などの利用時に、このアプリに現<br>在地を知らせます このアカウントに関連付けられているデバイス  $\checkmark$ ロケーション履歴がオン **'一ション履歴がオン**<br>たことのある場所や移動した経路を後から確認すること<br>きます 訪れた  $\overline{\checkmark}$  $\triangle$ △  $\blacksquare$  $\triangle$ Δ Ξ  $\Box$ 

※ 전파 상황 등에 따라 위치 정보의 정밀도 등에 영향을 받을 수 있습니다.

8

◁

△

## **③ 소지하신 스마트폰의 위치 정보 저장 설정**

입국 후 14일 이내에 귀하가 양성 판정을 받았을 경우 등, 저장된 위치 정보를 보건소 등에 제시하기 위해 필요한 설정입니다.

**2. iPhone을 이용하시는 분**은 아래의 순서에 따라 설정하시기 바랍니다.

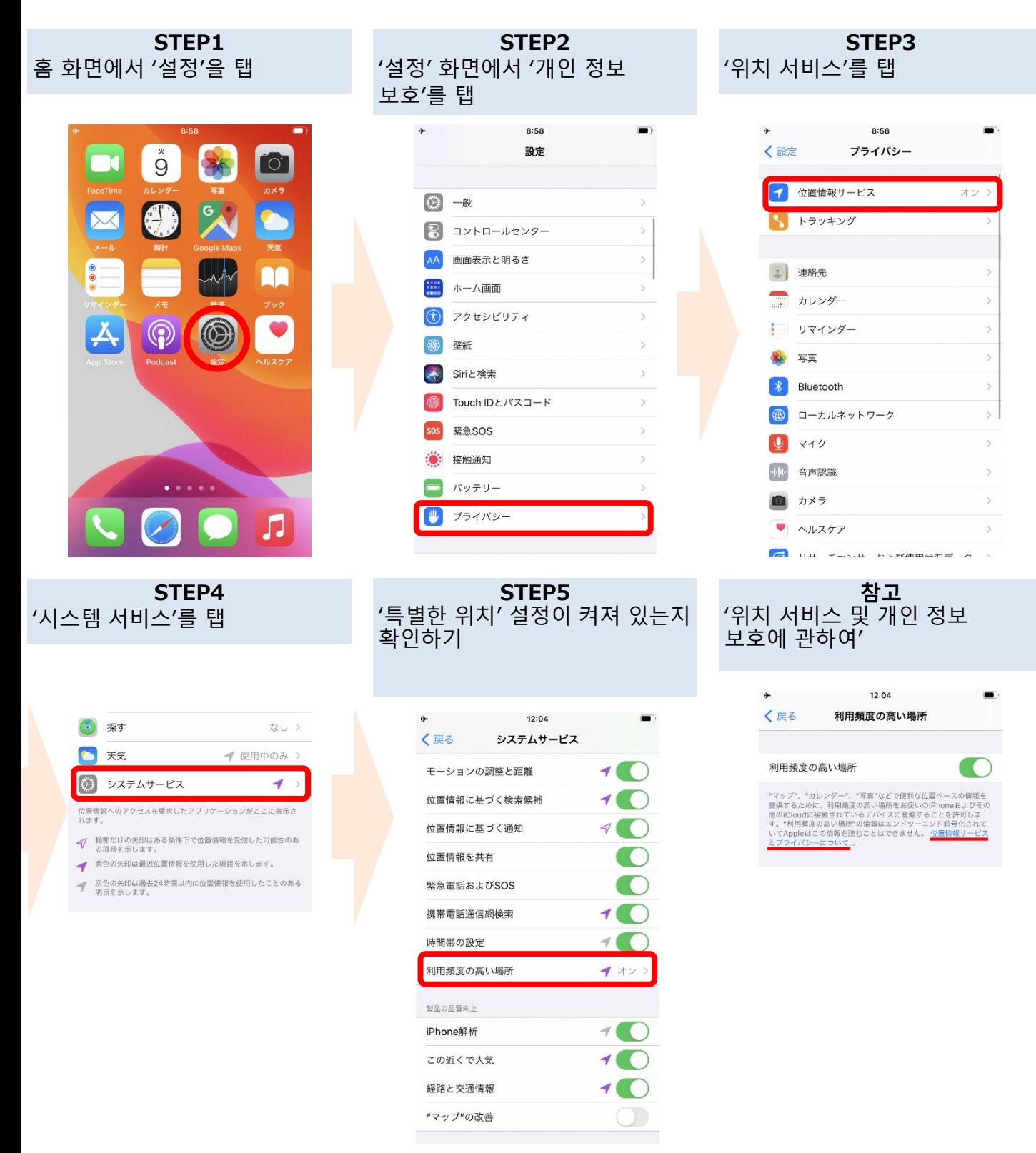

※ 전파 상황 등에 따라 위치 정보의 정밀도 등에 영향을 받을 수 있습니다. ※ 특별한 위치는 Apple이 읽을 수 없습니다. 자세한 내용은 '특별한 위치' 설정 화면에 기재된 '위치 서비스 및 개인 정보 보호에 관하여'를 참조하시기 바랍니다.

# **④ COCOA 설치(접촉 확인 앱)**

신종 코로나바이러스 접촉 확인 앱(COVID-19 Contact Confirming Application) 귀하가 신종 코로나바이러스 감염증 양성 판정자와 접촉했을 가능성에 대한 알림을 받을 수 있습니다.

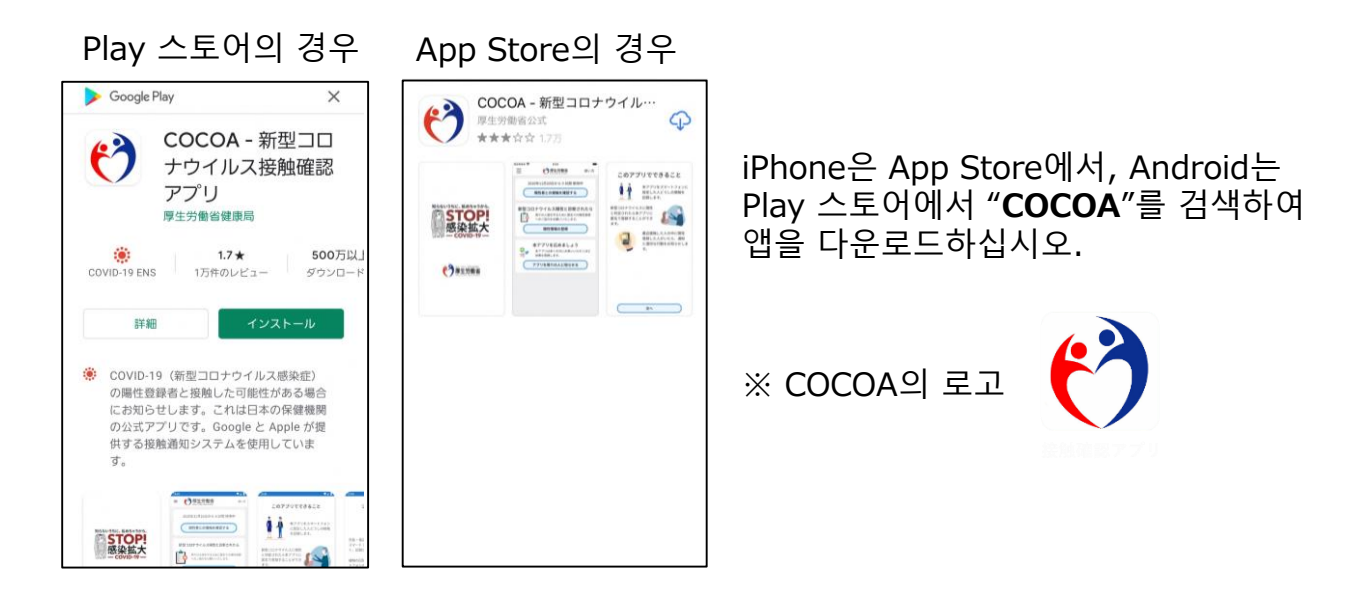

<COCOA 이용 시 주의 사항>

이 앱은 이용자 본인의 동의를 전제로 스마트폰의 근접 통신 장치(Bluetooth)를 이용하여 서로를 알지 못하도록 사생활을 보호하면서 신종 코로나바이러스 감염증의 양성 판정자와 접촉했을 가능성에 대한 알림을 받을 수 있는 앱입니다.

이용자는 양성 판정자와 접촉했을 가능성을 인지하여 검사를 받는 등 보건소의 지원을 신속하게 받을 수 있습니다.

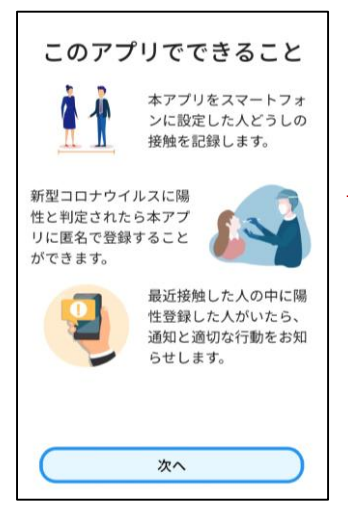

다운로드 후의 이용규약에 관한 동의 등 **이용 시작을 위한 설정은 일본에 입국하신 후에 진행하여 주십시오.**

※ 일본 국외의 지역에서 앱을 설치한 후 이용하고자 할 경우 '통신 오류'가 발생합니다.

**입국 시 공항 검역에서 지금까지 안내한 앱의 설치 및 설정 여부를 확인합니다.**

**스마트폰을 소지하지 않으신 경우나, 소지하신 스마트폰으로 지금까지 안내한 앱을 설치할 수 없는 경우 등을 이유로 앱의 설치 및 설정을 확인할 수 없을 때는 공항에서 본인 부담으로 스마트폰을 대여해야 합니다.**

※ 신용카드가 필요합니다.

### **기타 유의 사항**

입국하실 때는 입국 후 14일간 자택 등에서 대기, 앱의 이용 등에 대한 서약서를 제출해야 합니다.

서약을 위반한 경우에는 성명(외국인의 경우에는 성명 및 국적) 및 감염 확산 방지에 도움이 되는 정보가 공표될 수 있습니다. 외국인의 경우에는 출입국관리법에 근거하여 체류자격 취소 절차 및 강제 퇴거 절차의 대상이 될 수 있습니다.

기타 입국 시 필요 사항에 대해서는 아래를 참조하시기 바랍니다. 검사증명서의 취득 및 제출, 서약서의 제출 등에 대한 안내 [https://www.mhlw.go.jp/stf/seisakunitsuite/bunya/0000121431\\_00209.html](https://www.mhlw.go.jp/stf/seisakunitsuite/bunya/0000121431_00209.html) 질문표 인터넷 작성 <https://arqs-qa.followup.mhlw.go.jp/>

**지금까지 안내해드린 내용은 귀하의 건강을 보호하고 신종 코로나바이러스 감염증 확산 방지를 위해 필요한 사항입니다. 여러분의 양해와 협조를 부탁드립니다.**